Anagrafe Regionale degli Studenti

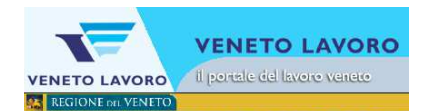

# Manuale d'Uso

# **Percorsi Triennali di IeFP**

# **Trasmissione schede anagrafiche degli allievi da ARS al sistema monitoraggio allievi WEB A39**

Scadenze 2015 comunicazioni degli esiti (9 luglio) e delle iscrizioni (7 settembre)

documento aggiornato al 05/08/2015

**Veneto Lavoro via Ca' Marcello 67/b, 30172 Venezia-Mestre tel.: 041/2919311 fax: 041/2919312**

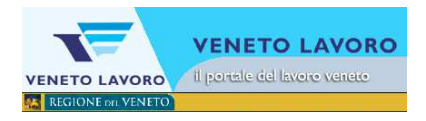

## **INDICE**

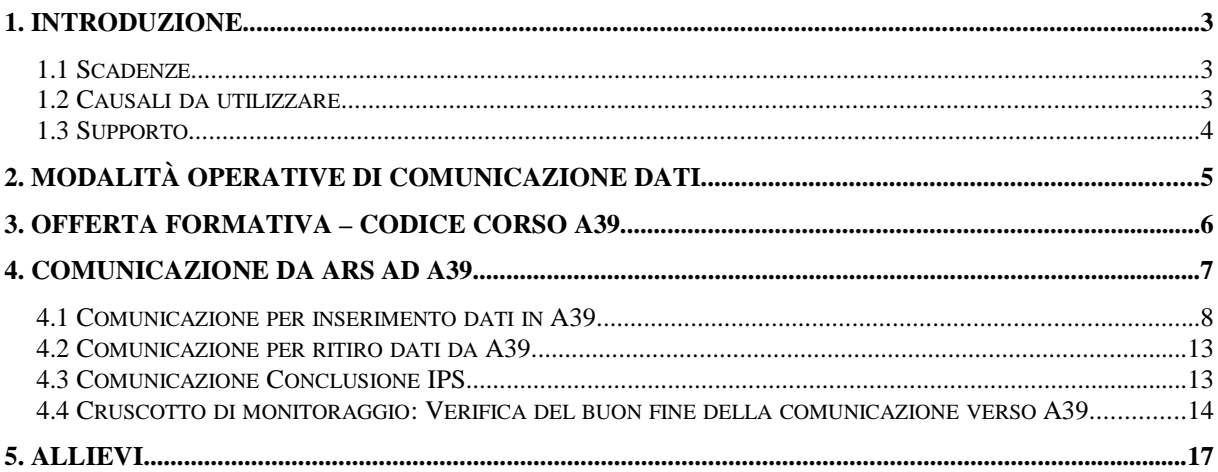

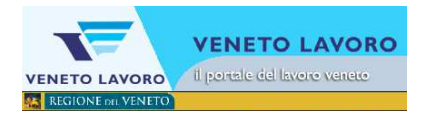

# **1. Introduzione**

Le disposizioni sulla gestione dei percorsi triennali di istruzione e formazione realizzati in via sussidiaria negli Istituti Professionali di Stato prevedono:

- che al termine dell'anno scolastico gli Istituti Professionali comunichino gli esiti dell'intervento formativo.
- **che entro il termine del 7 settembre 2015** (si veda la nota congiunta USR e Regione sulle scadenze Ars) siano comunicati ad Ars i dati degli allievi iscritti a tale corsi;

Il presente manuale illustra la procedura dell'Anagrafe Regionale degli Studenti (di seguito denominata "ARS") finalizzata a ottimizzare i dati presenti in ARS e a renderne possibile l'utilizzo per la gestione - attraverso il Sistema monitoraggio allievi Web A39 (di seguito denominato "A39") - dei percorsi triennali approvati come offerta sussidiaria degli Istituti Professionali.

#### **1.1 Scadenze**

Le scadenze da rispettare per le comunicazioni degli allievi in ARS, che verranno automaticamente trasmesse ad A39, vengono indicate di anno in anno, orientativamente nei mesi di giugno, a tutti gli Istituti interessati.

- a) Per l'anno scolastico **2014/2015** la scadenza per la **comunicazione degli esiti** dell'intervento formativo è fissata al **9 luglio 2015** e potrà essere effettuata a partire dalla data di conclusione del corso.
- b) Per l'anno scolastico **2015/2016** la scadenza per le **iscrizioni** è fissata al giorno **7 settembre 2015**. I dati inseriti dal giorno successivo saranno intesi come iscrizioni in corso d'anno.
- c) Per l'anno scolastico **2015/2016** la scadenza per la conferma delle iscrizioni per le classi 2° e 3°, è fissata ad **ottobre 2015**, richiede la comunicazione di ISCRIZIONE ("100\_A39 - Inserimento soggetto/i IPS").

### **1.2 Causali da utilizzare**

- a) La causale da utilizzare per la comunicazione degli **esiti** dell'intervento formativo è la **"295\_A39 - Conclusione IPS"**.
- b) La causale da utilizzare per le comunicazioni di **iscrizione** è la **"100\_A39 - Inserimento soggetto/i IPS"**. Questa causale deve essere utilizzata per l'iscrizione ai percorsi triennali di istruzione e formazione di tutti gli allievi i cui dati devono essere inseriti in A39.

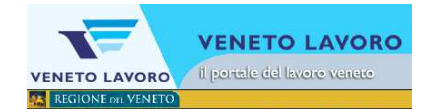

Questo adempimento, per questi soggetti, sostituisce la comunicazione "100 conferme inizio anno e iscrizioni in corso d'anno nuovi soggetti" relativa alla scadenza di ottobre delle Iscrizioni.

La normale attività in ARS rimane invariata rispetto agli studenti inseriti in A39 con qualche eccezione, **non sarà possibile** eseguire comunicazioni di tipo:

112 - Modifica dati scolastici;

110 - Variazione dati anagrafici/scolastici.

Per modificare i dati di uno studente in A39 occorre prima ritirarlo da A39 e poi reinserirlo correttamente preoccupandosi di inserire nel campo 'data competenza' la data con cui era stato inserito nel corso lo studente (7 settembre se da inizio anno): è disponibile per questa finalità la comunicazione **"230\_A39 Ritiro A39"**.

Si ricorda infine che rimarranno invariate le procedure relative alle comunicazione riportate nella tabella sottostante e che le stesse avranno quindi effetto anche sui dati trasmessi ad A39 (ad esempio un ritiro registrato in ars trasmetterà il ritiro verso A39):

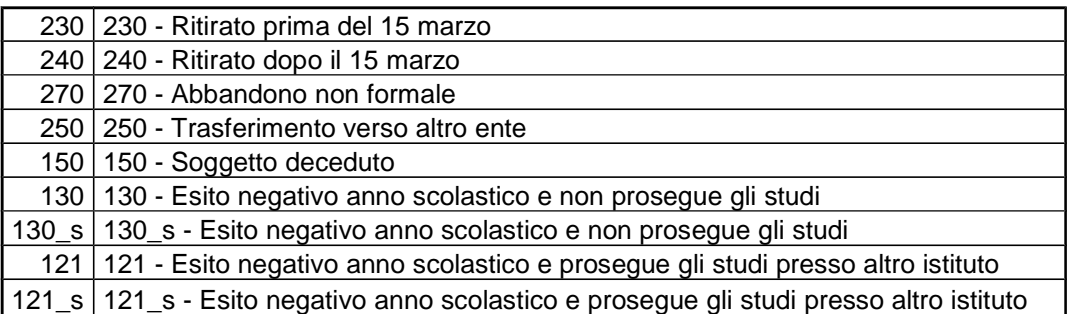

#### **1.3 Supporto**

Per informazioni relative al contenuto delle comunicazioni (tipologie e caratteristiche dei progetti presentabili, degli utenti destinatari ecc.): è possibile contattare la Sezione regionale Formazione dal lunedì al giovedì dalle 9.00 alle 13.00 e dalle 14.00 alle 17.00 e il venerdì dalle 9.00 alle 13.00 ai seguenti recapiti telefonici: 041 279 5032–5061-5026 – mail: formazione-iniziale@regione.veneto.it .

Per assistenza tecnica, in particolare per quanto riguarda le modalità di accesso ed utilizzo del sistema informatico e per segnalazione di errori del software è possibile contattare il servizio di assistenza al numero 800351601 oppure registrare una segnalazione sul forum di assistenza: www.venetolavoro.it/forumassistenza.

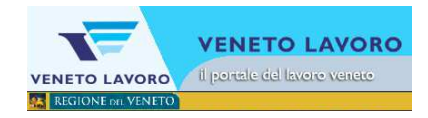

# **2. Modalità operative di comunicazione dati**

In home page è visibile un quadro sinottico con i dati riassuntivi per scuola; è opportuno fare particolare attenzione affinché la situazione descritta per gli studenti inseriti in anagrafe sia corrispondente a quella effettiva della scuola.

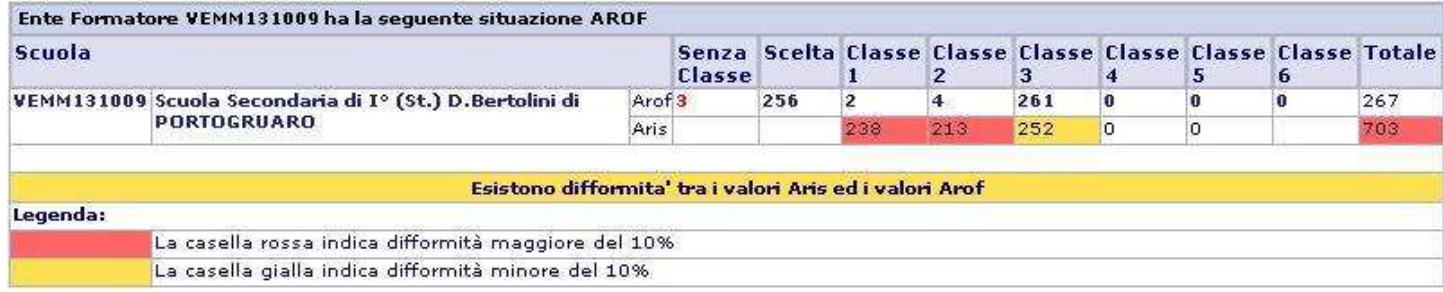

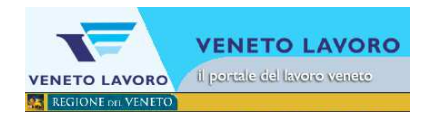

# **3. Offerta Formativa – Codice Corso A39**

La Sezione Formazione in collaborazione con Veneto Lavoro provvede ogni anno ad inserire in ARS per ciascuna annualità, **classe e sezione**, il codice corso previsto per il sistema di monitoraggio allievi WEB A39, come da tabelle di raccordo pubblicate al seguente indirizzo web:

http://www.regione.veneto.it/web/formazione/moduli-fi alla voce "Sussidiarietà IPS: Materiale (zip)"

Per verificare la classe e la sezione attribuiti al particolare codice si procede dalla sezione Dati Istituto e si clicca su Indirizzi di studio della scuola interessata.

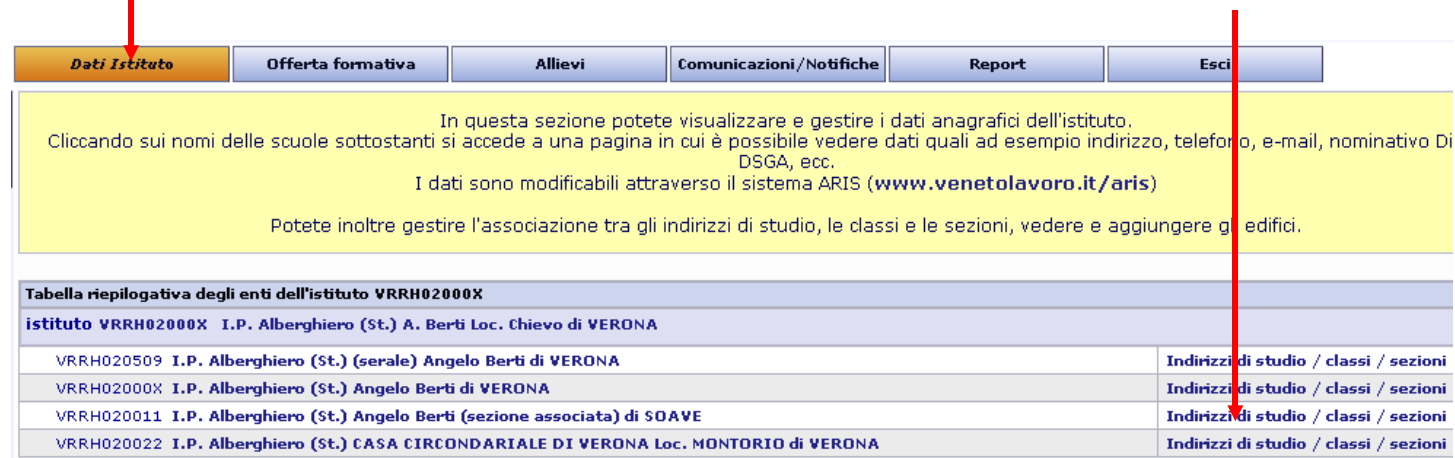

Si sceglie la classe di interesse e si verifica il codice corso attribuito; è possibile modificarlo scegliendo uno dei valori indicati nella tendina del campo 'Codice corso A39'. In caso di assenza o errori nei codici rispetto a quanto riportato nelle tabelle di raccordo citate ad inizio paragrafo si prega di registrare una segnalazione sul forum di assistenza: www.venetolavoro.it/forumassistenza.

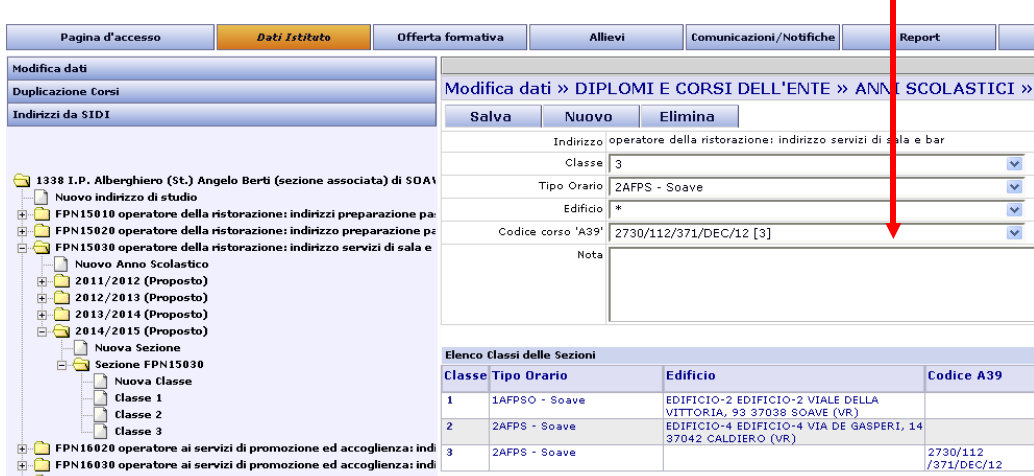

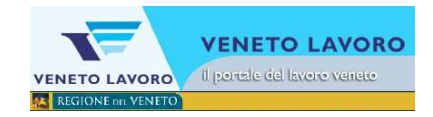

# **4. Comunicazione da ARS ad A39**

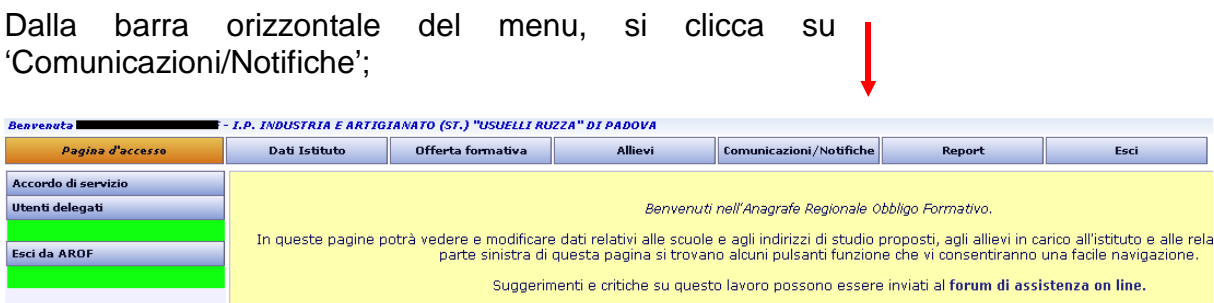

il menu laterale passa alla sessione 'Gestione comunicazioni'.

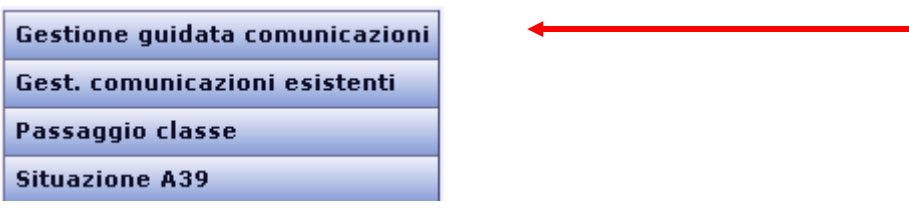

Nella sezione Gestione Comunicazioni, cliccare su Gestione Guidata Comunicazioni. e si accede al menu per la scelta della comunicazione.

Se l'Ente per cui si lavora ha più di una scuola, prima occorre scegliere la scuola per la quale si sta effettuando la comunicazione.

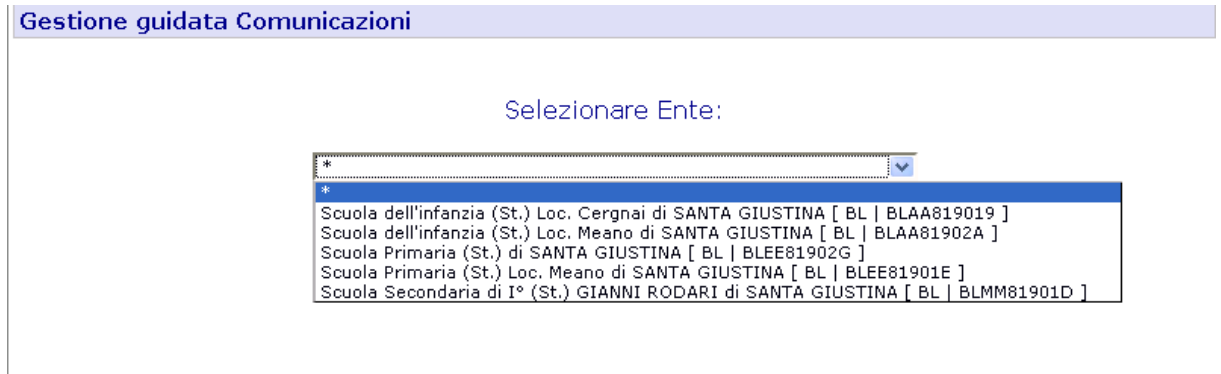

Una volta selezionata la scuola, o direttamente, se l'Ente ha un'unica scuola, si accede al menu e ai vari sottomenu qualora la particolare scadenza li preveda. All'accesso un warning avvisa l'operatore di eventuali precedenti comunicazioni ancora aperte. In ARS si può procedere sempre e solo con una comunicazione alla volta.

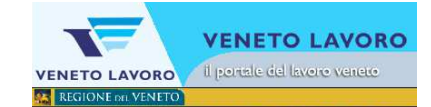

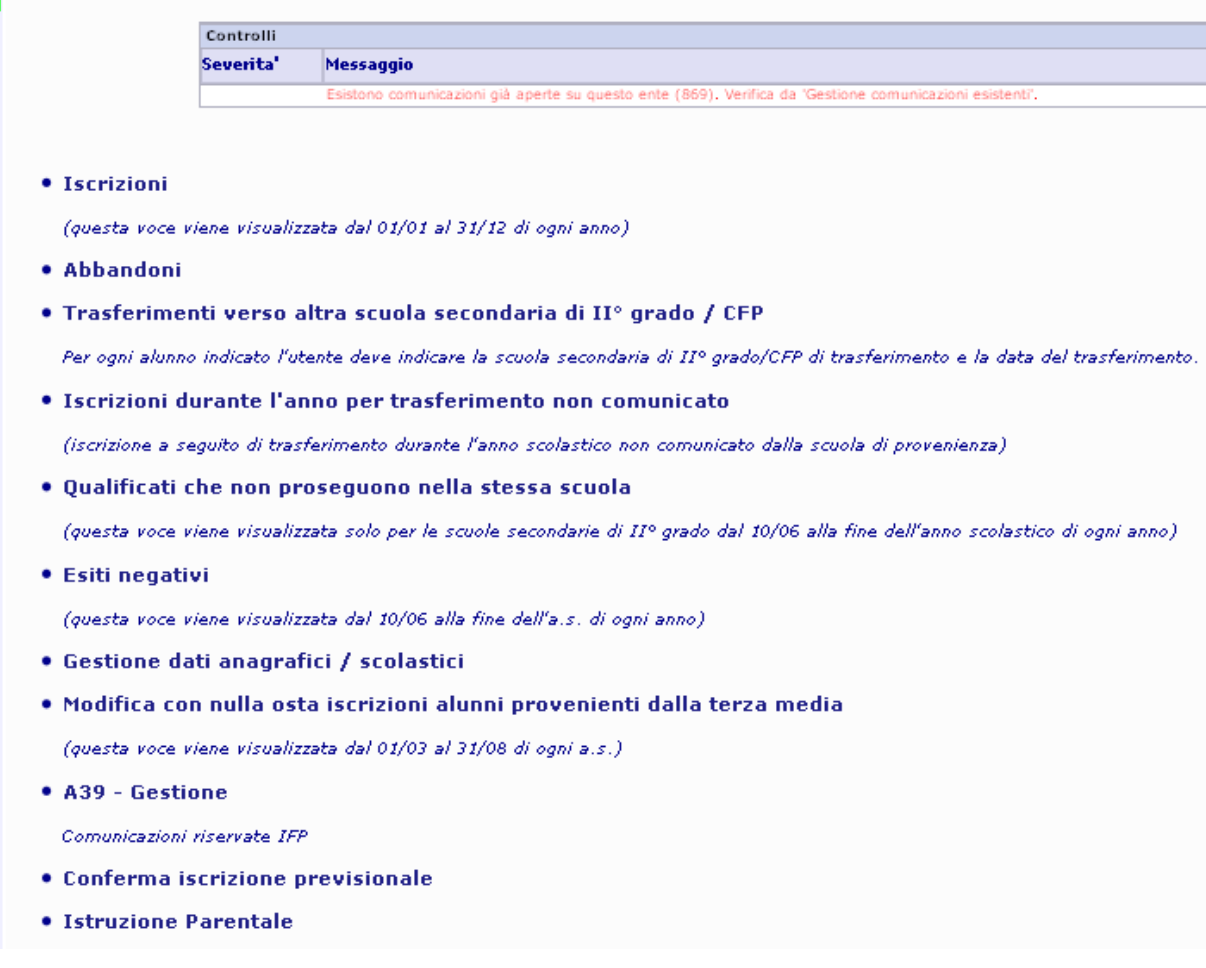

### **4.1 Comunicazione per inserimento dati in A39**

Il menu per le comunicazioni ad A39 è il seguente:

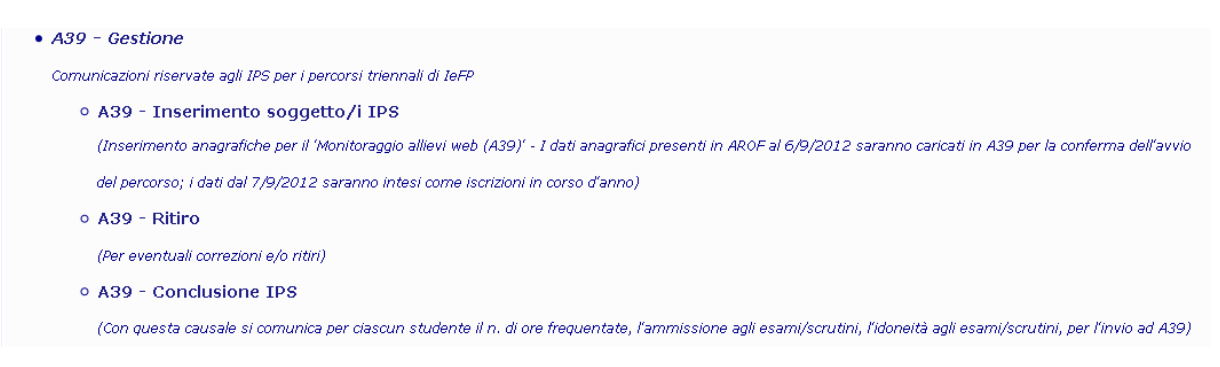

Si procede cliccando sulla voce "A39 – Gestione" per accedere al menù dedicato.

Si procede poi cliccando sulla voce: A39 - Inserimento soggetto/i IPS.

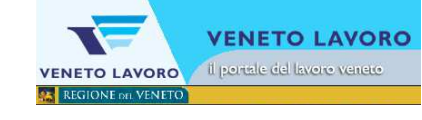

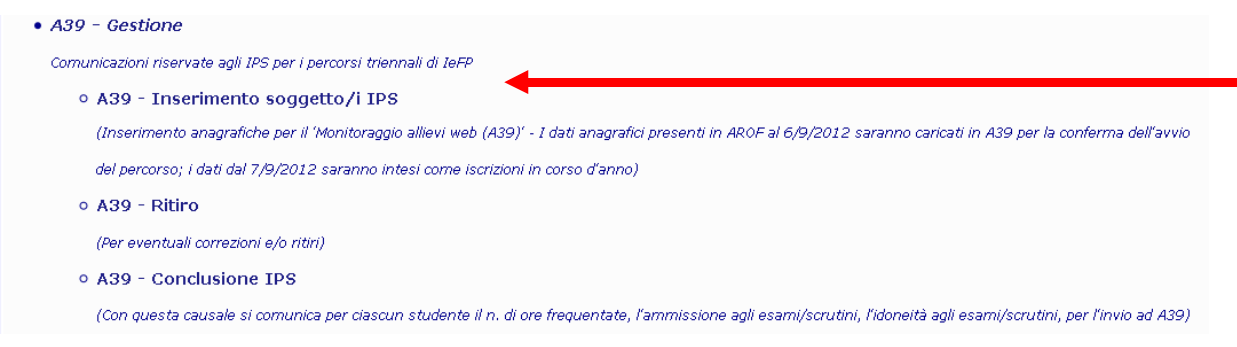

Si accede così al form dove sarà possibile creare una nuova comunicazione.

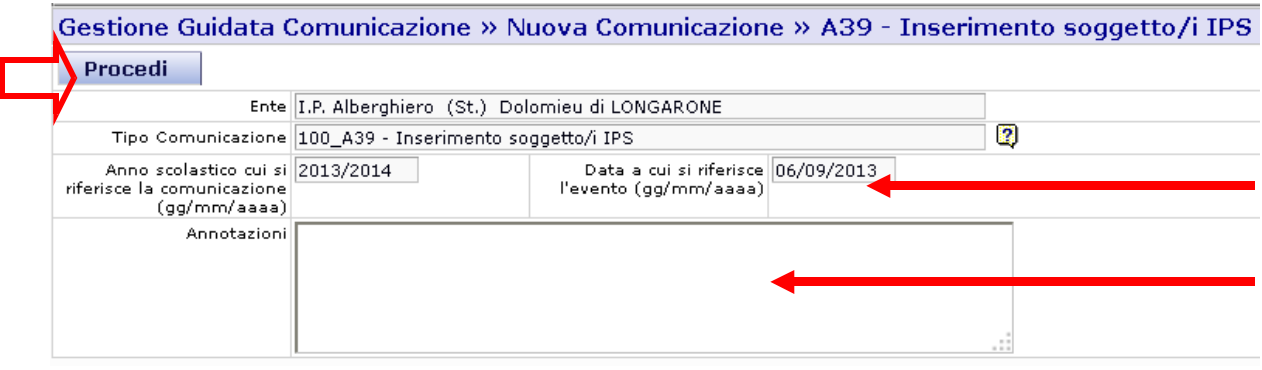

#### **Nel campo 'Data a cui si riferisce l'evento' va indicata la data esatta di inizio frequenza (07/9/2015).**

Nella griglia su indicata, i dati saranno automaticamente valorizzati.

Nel campo Annotazioni potranno essere inserite delle indicazioni che consentono all'operatore dell'ente che effettua la comunicazione di identificare facilmente il documento.

Per continuare si procede al salvataggio della scheda, cliccando su Procedi, si crea così la comunicazione.

Creata la comunicazione, si continua con l'inserimento dei soggetti collegati a quella comunicazione cliccando sul tasto Aggiungi Soggetti.

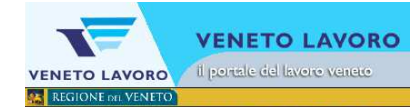

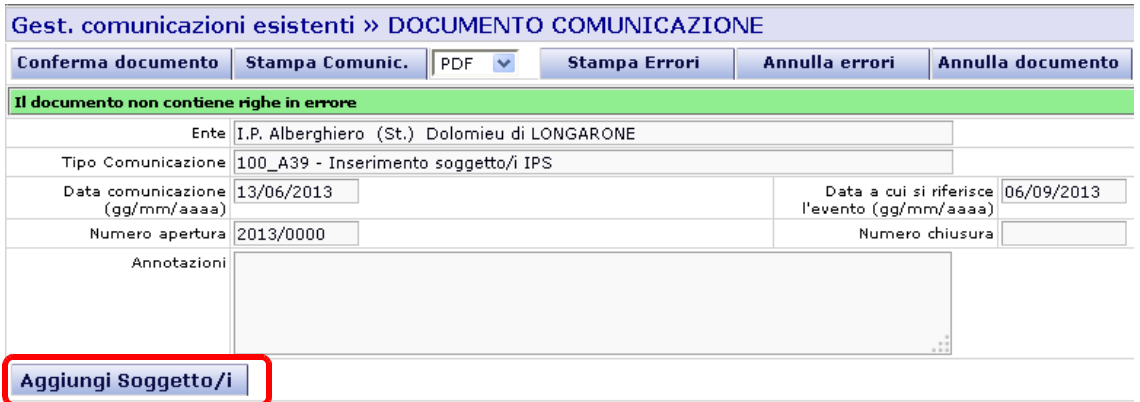

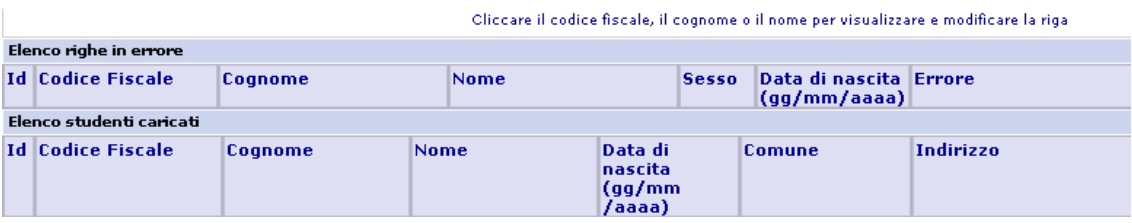

Si clicca su Aggiungi soggetti e si visualizza la seguente maschera:

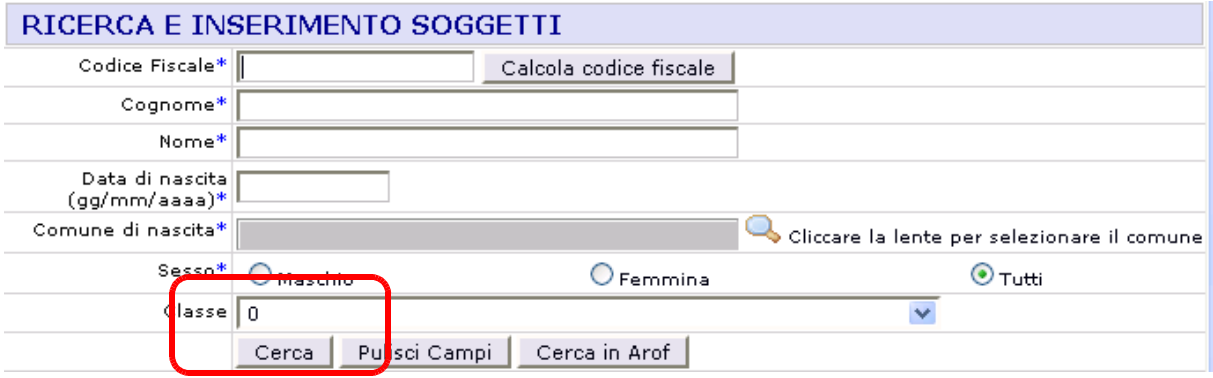

Nella maschera visualizzata, si lasciano tutti i campi in bianco (si consiglia di fissare la classe a zero per trovare tutti i soggetti in classe 0) e si clicca su Cerca.

Dopo aver cliccato su Cerca, verrà visualizzato l'elenco dei soggetti che sono iscritti presso l'ente.

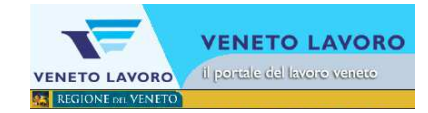

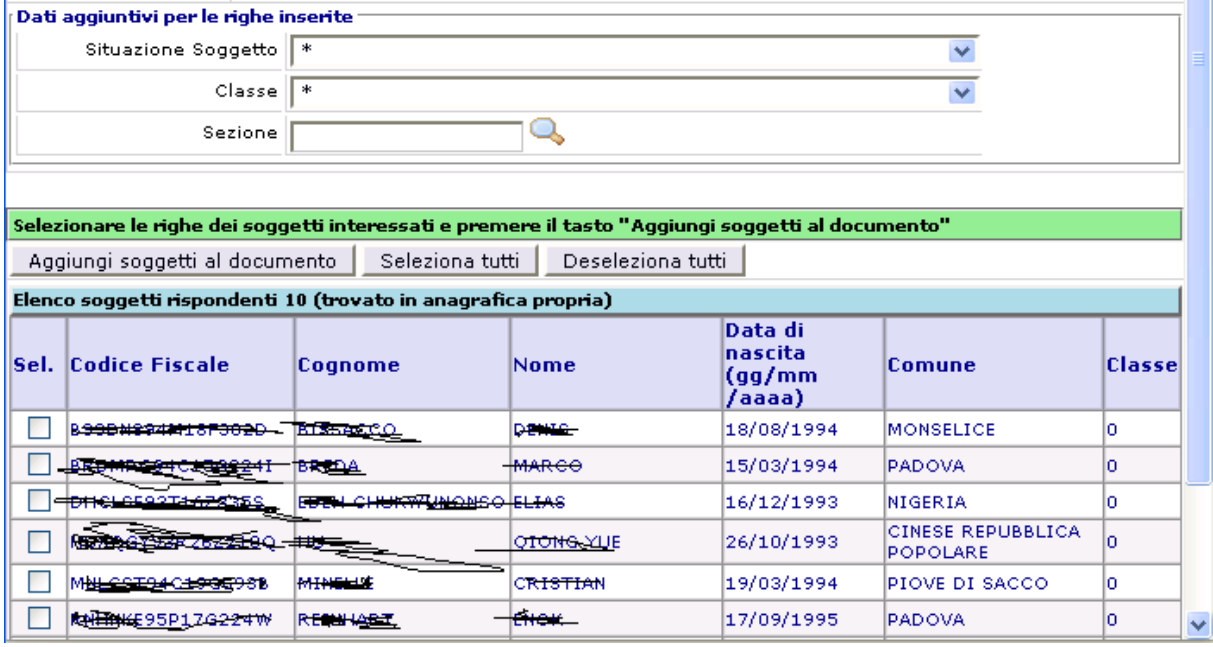

Sulla stessa finestra, come visualizzato, si ha la possibilità di inserire altri dati aggiuntivi del soggetto.

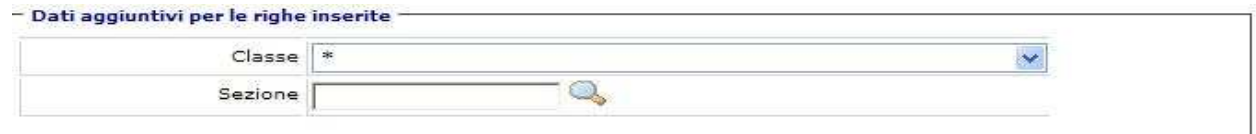

Nell'area evidenziata si inserisce:

- **Classe:** Cliccare sul menù a tendina e scegliere la desiderata
- **Sezione:** Cliccare sulla lente d'ingrandimento e premere il tasto cerca. Come di seguito elencato verranno visualizzate l'offerta formativa inserita per la scuola

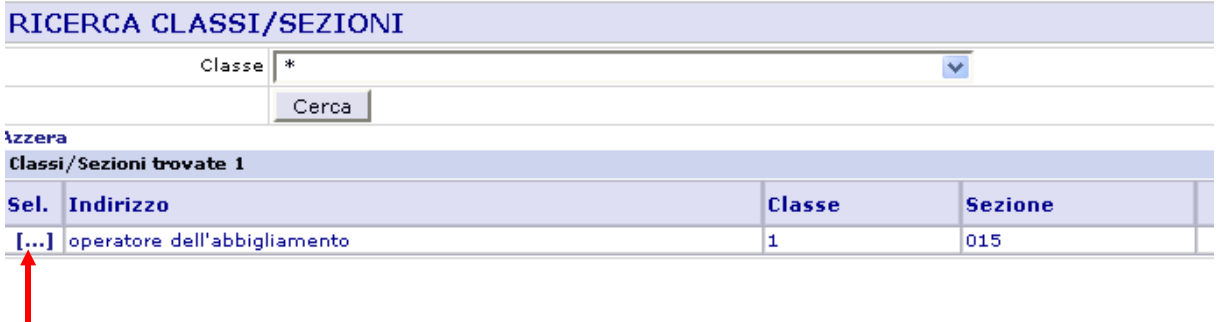

Selezionare la classe e sezione corrispondente al corso di interesse come da tabella di raccordo predisposta dalla Sezione Formazione (si veda par.3). I dati visualizzati nel riquadro "Dati aggiuntivi per le righe inserite" saranno trasferiti automaticamente nella comunicazione a tutti gli studenti selezionati.

A questo punto occorre selezionare i soggetti che faranno parte di questa classe e sezione; cliccare sopra il campo "**Sel.**". Selezionati tutti i soggetti interessati cliccare "**Aggiungi soggetti al documento**".

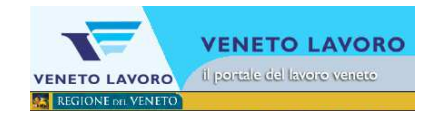

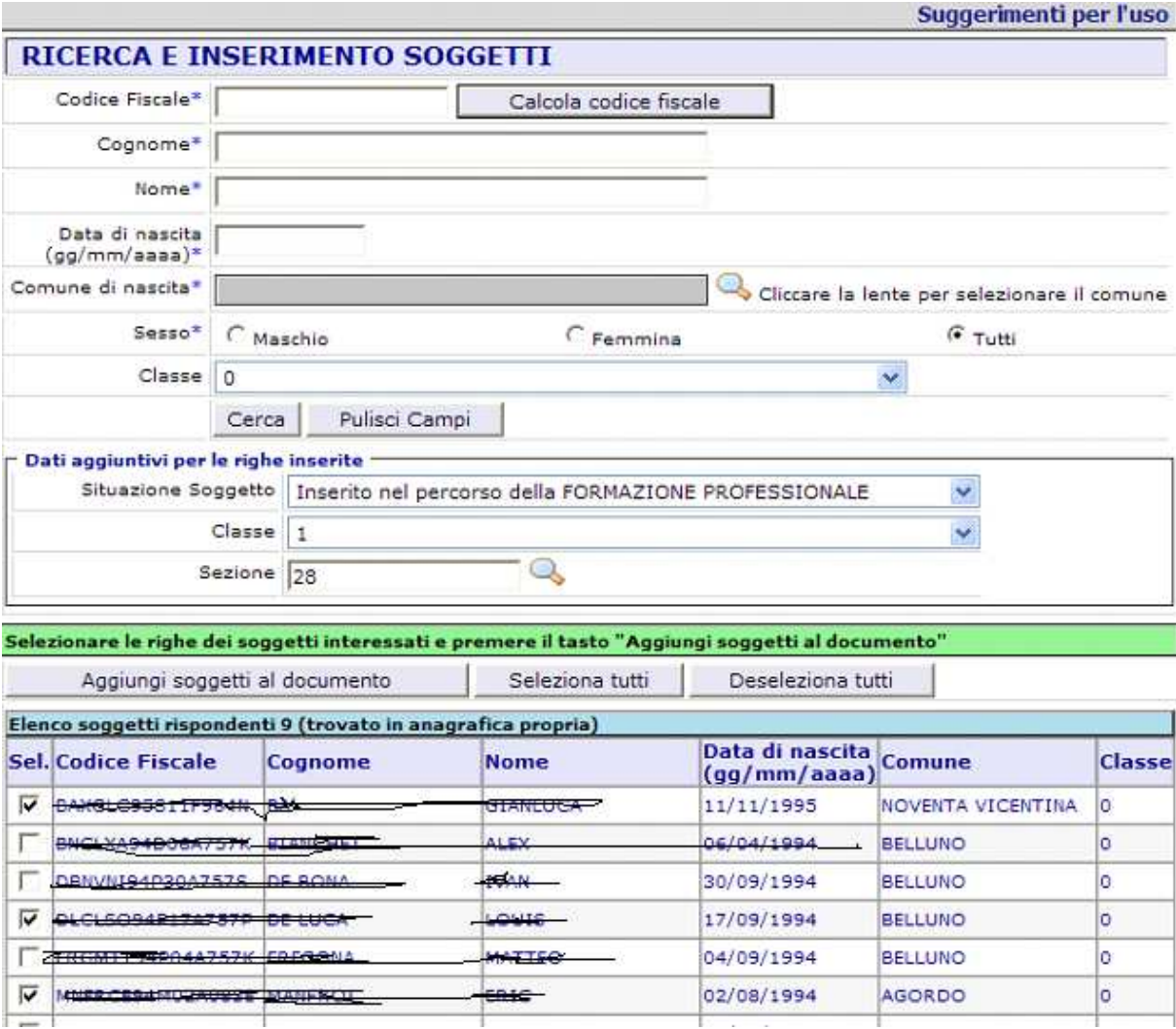

Completata la comunicazione si clicca su "Conferma documento" e la comunicazione verrà inviata ad Ars.

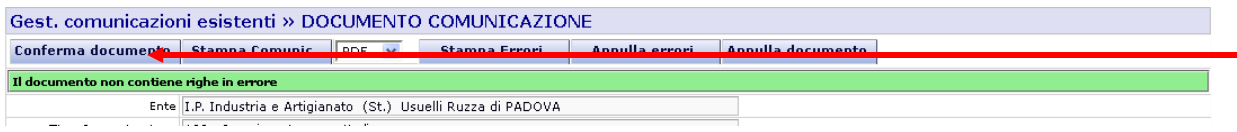

La comunicazione "100\_A39 - Inserimento soggetto/i IPS" non potrà essere annullata, **in caso di inserimenti errati si proceda al Ritiro dello studente da A39 e al nuovo inserimento nella classe corretta**.

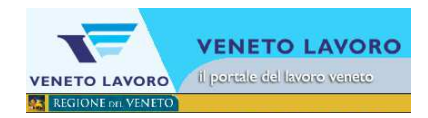

## **4.2 Comunicazione per ritiro dati da A39**

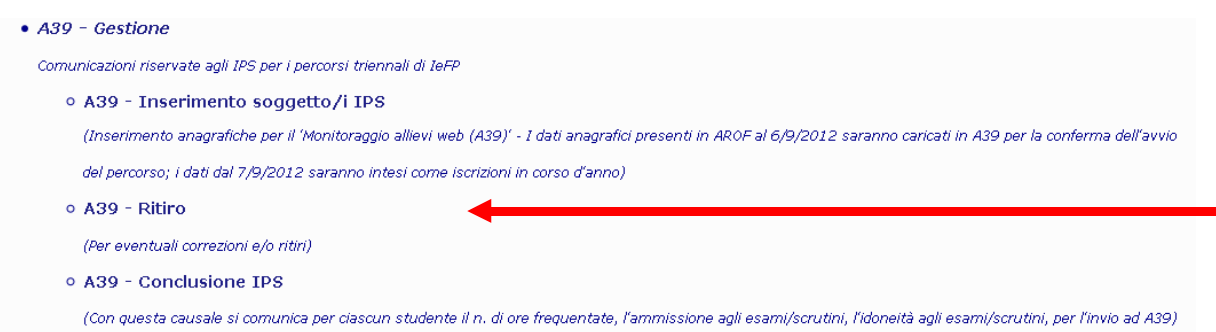

Funziona esattamente come la precedente, serve per annullare errati inserimenti oppure per ritirare da una classe un allievo che si sia effettivamente ritirato o che semplicemente abbia nel corso dell'anno cambiato classe o scuola.

#### **4.3 Comunicazione Conclusione IPS**

L'obiettivo è la comunicazione degli esiti dell'intervento formativo; funziona esattamente come le precedenti, con l'aggiunta delle informazioni specifiche studente per studente riguardo gli esiti richiesti (presente a menu solo in giugno e luglio):<br>Gest. comunicazioni esistenti » DETTAGLIO COMUNICAZIONI

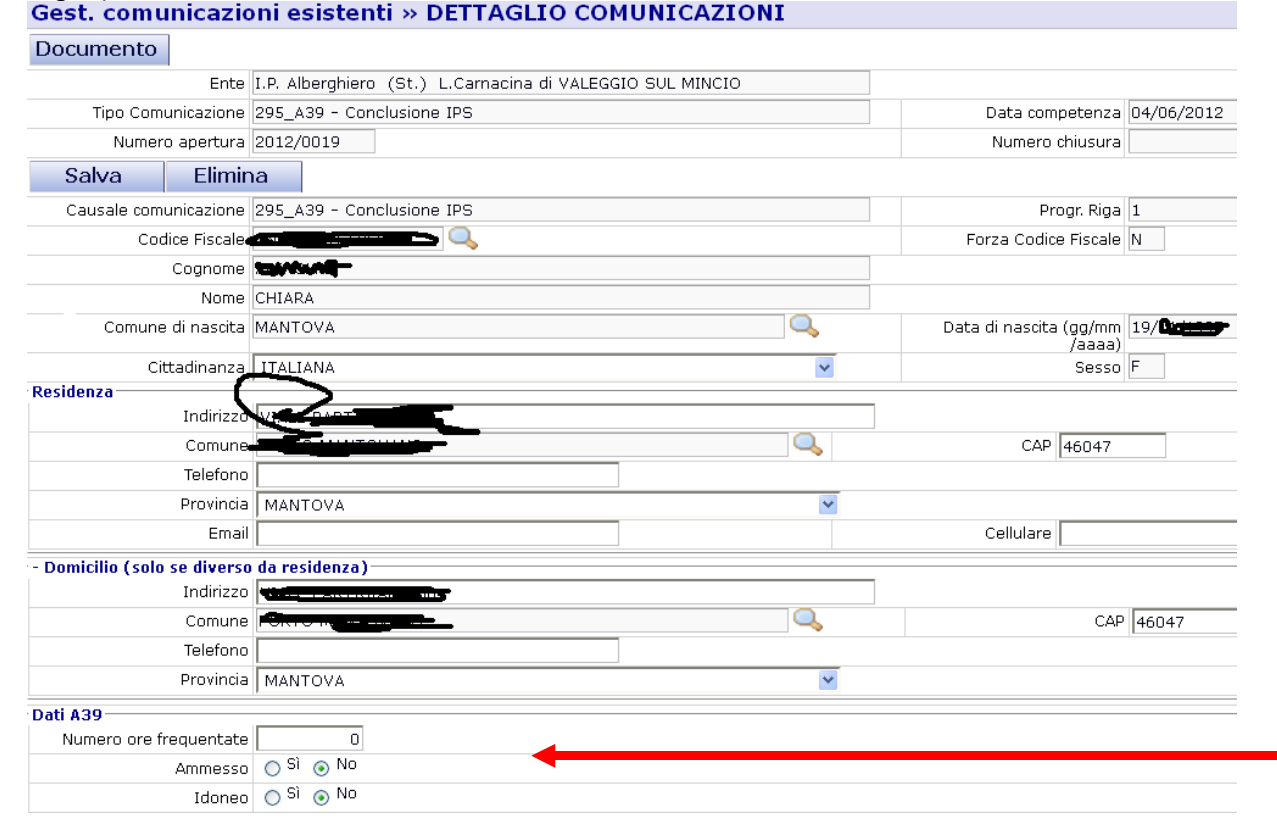

**È possibile inserire gli esiti solo per gli studenti di proprietà delle ente.**

**È necessario compilare il campo 'Numero ore frequentate' e selezionare con l'apposita spunta se lo studente risulta 'Ammesso' o "Non ammesso" agli scrutini.** 

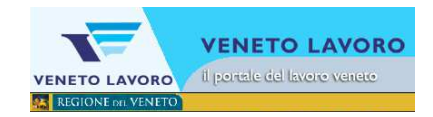

**Per l'ammissione agli scrutini è necessario che lo studente abbia frequentato almeno il 75% delle ore previste, fatte salve le ipotesi di ammissioni in deroga all'obbligo di frequenza, che possono essere autorizzate per gravi motivi, su richiesta del consiglio di classe per percentuali di frequenza che non devono essere mai inferiori al 50%.**

**La valutazione riportata nello scrutinio definisce l'ulteriore esito da inserire in ARS, ovvero se lo studente è risultato 'Idoneo' o 'non idoneo'.**

**In caso di studenti soggetti a trasferimento, abbandono o proseguimento presso altro istituto occorre prima inserire gli esiti con la comunicazione 295\_A39 – Conclusione IPS.**

Si consiglia vivamente dopo aver effettuato le varie comunicazioni in ARS, di entrare direttamente nel sistema di monitoraggio A39 (già utilizzato dagli Istituti per il caricamento dei calendari didattici) per verificare la coerenza dei dati rispetto alle comunicazioni effettuate in ARS.

#### **4.4 Cruscotto di monitoraggio: Verifica del buon fine della comunicazione verso A39**

Nel menu laterale di Gestione Comunicazioni è presente la voce 'Situazione A39':

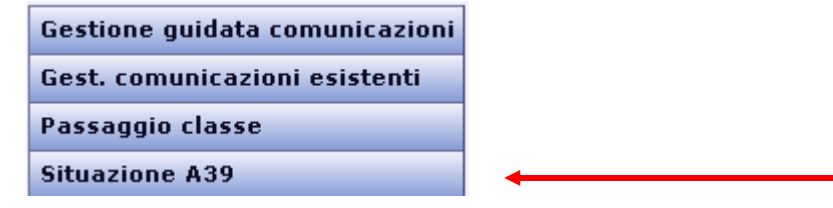

Cliccando su Situazione A39 si accede al Cruscotto di monitoraggio delle comunicazioni che inviano i dati ad A39.

Il cruscotto è costituito da un form di ricerca, nella parte superiore, e da un quadro che riassume quante anagrafiche siano rispettivamente 'Inviate', 'In errore' e 'Da inviare' nella procedura che inoltra i dati verso A39.

L'attenzione va focalizzata sulla colonna delle comunicazioni 'In errore': il numero di comunicazioni indicato costituisce un link verso l'elenco dei codici fiscali interessati;

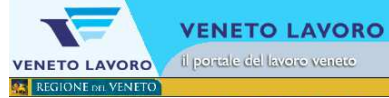

a.

#### Situazione 630

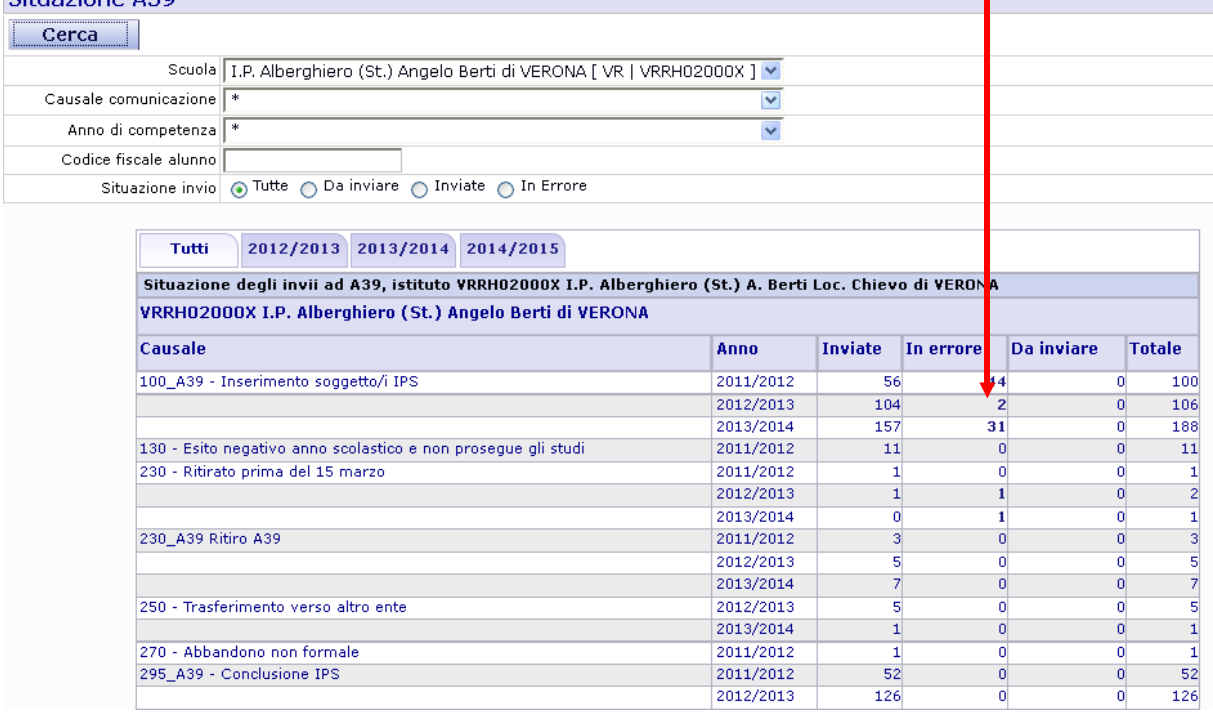

ad esempio cliccando sul numero '31' che indica quante anagrafiche in errore nelle comunicazioni di Inserimento del 2013/2014 si passa al seguente dettaglio delle anagrafiche e dei relativi errori:

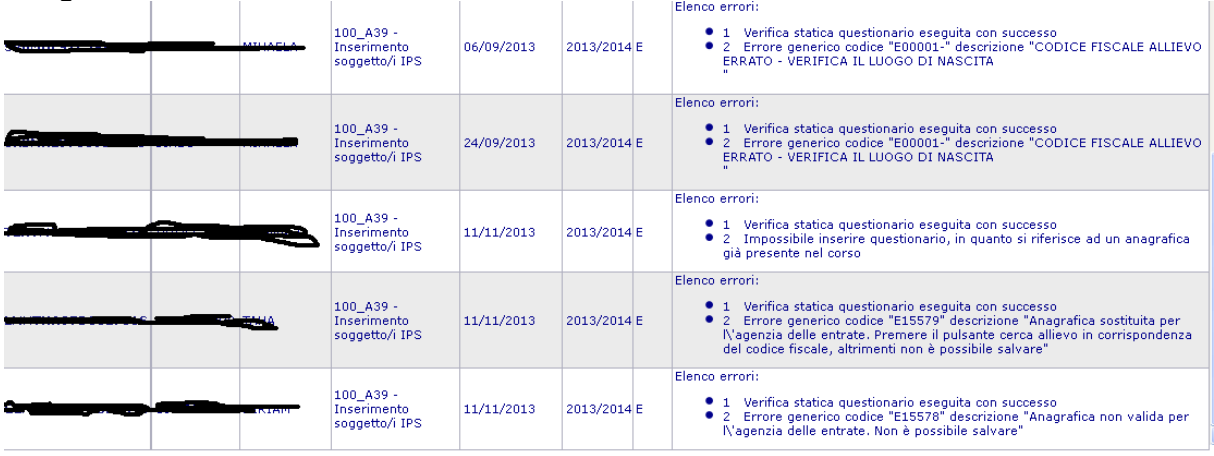

In particolare viene messo in evidenza il singolo errore:

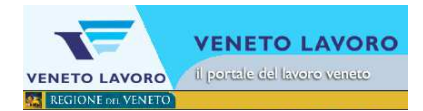

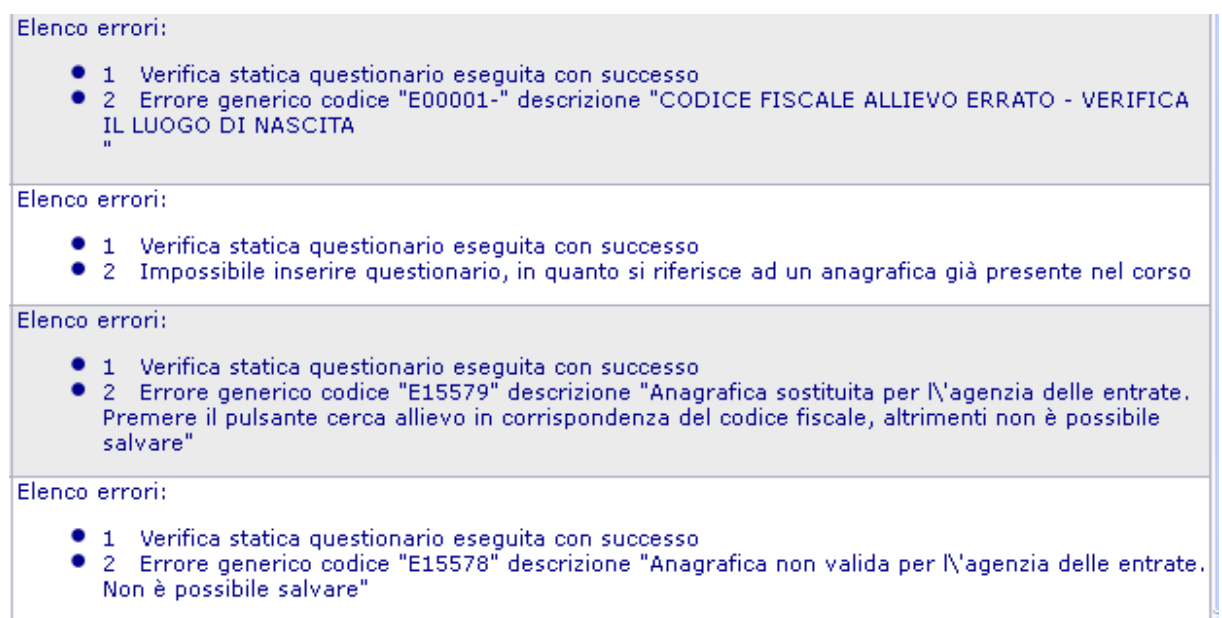

Dove possibile si provvede a correggere il dato in Ars per poi effettuare nuovamente la comunicazione verso A39; in alternativa è importante segnalare l'errore sul forum assistenza o direttamente alla Sezione Formazione.

# **5. Allievi**

Dalla barra orizzontale del menu, si clicca su 'Allievi';

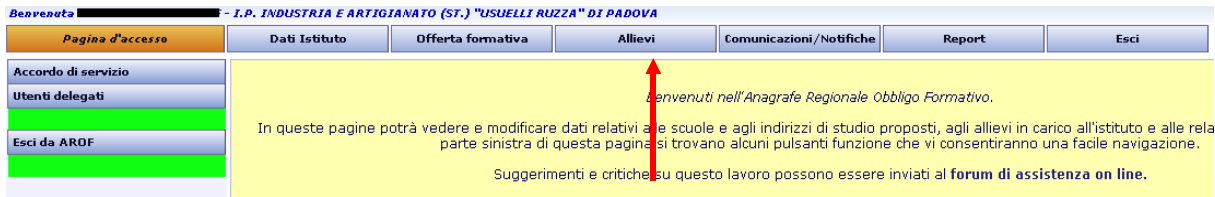

il menu laterale passa alla sessione 'Allievi'.

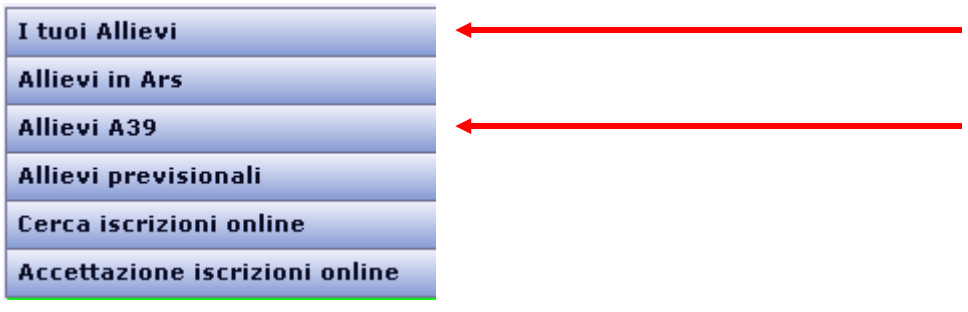

In questa sezione si possono visualizzare i dati degli allievi inseriti nell'anagrafe. In particolare nel form di ricerca sono state inserite due funzionalità dedicate: alla voce 'I tuoi Allievi' è stata inserita la possibilità di individuare gli allievi inseriti in percorsi triennali IeFP;

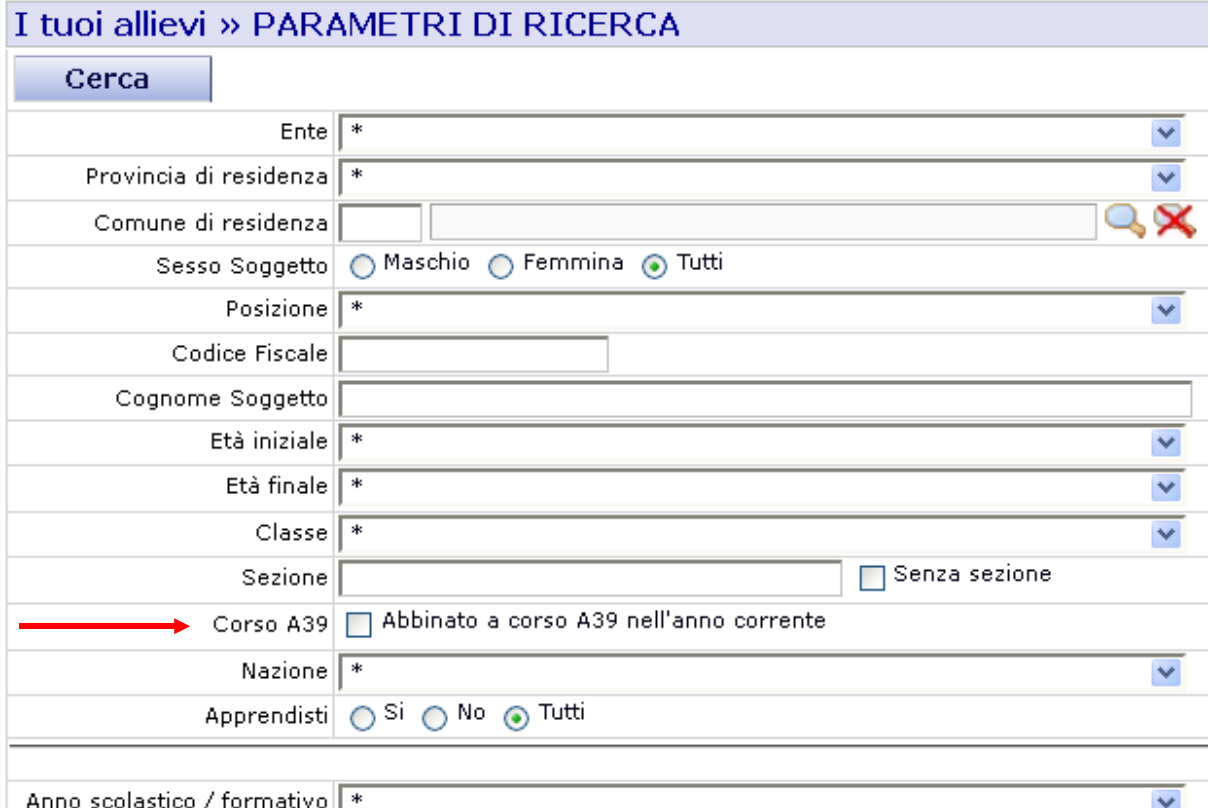

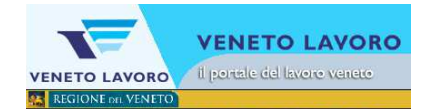

• alla voce 'Allievi A39' è stato inserito un nuovo form di ricerca che permette di cercare nei dati della scuola per classe/indirizzo di studio/codice corso A39.

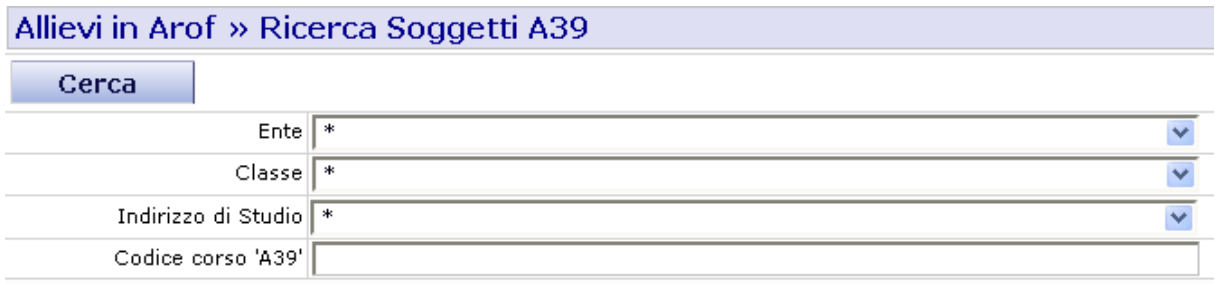